### **CÓMO DESCARGAR EL PROGRAMA DE ACTUALIZACIÓN Y LA BASE DE DATOS**

**Por favor, siga estas instrucciones atentamente y en el orden que se le indican.**

**Si es la primera vez que va actualizar su unidad deberá instalar el driver del cable USB.** 

# **"Importante instale el driver antes de conectar su unidad al ordenador."**

**Encontrará el driver en el apartado descargas de nuestra web.**

Dispositivo: **GPS Alerta DT300 (Versión 3)**

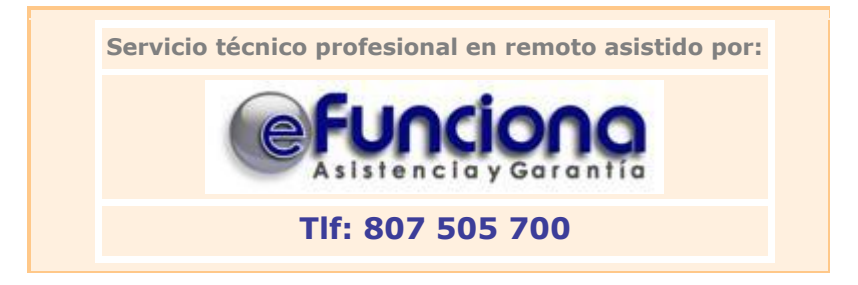

### **Darse de alta en la Web de http://www.gpsalerta.com**

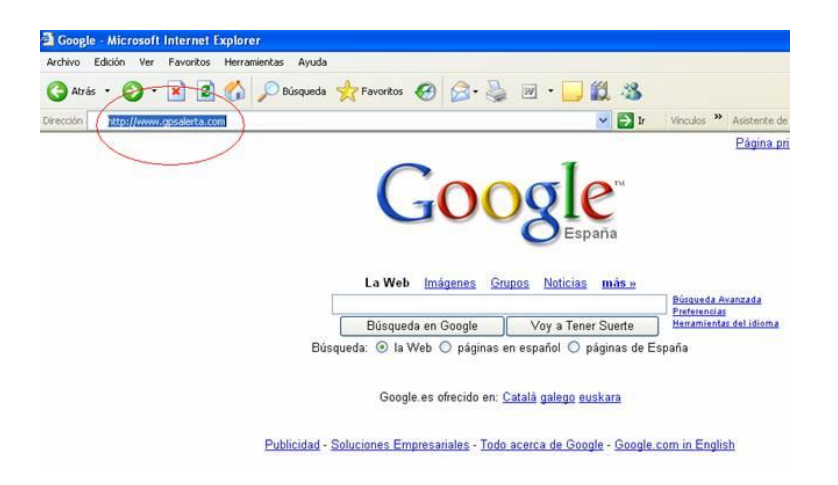

**1) Si no se ha registrado como usuario anteriormente, hágalo en este momento. Para ello, pinche en "Ir al formulario de registro" e introduzca todos sus datos. El Nº de**  **Serie de su GPS se encuentra situado en la parte posterior del aparato, sobre una pegatina y precedido por las siglas S/N. Tendrá este formato DT3122xxxxx.**

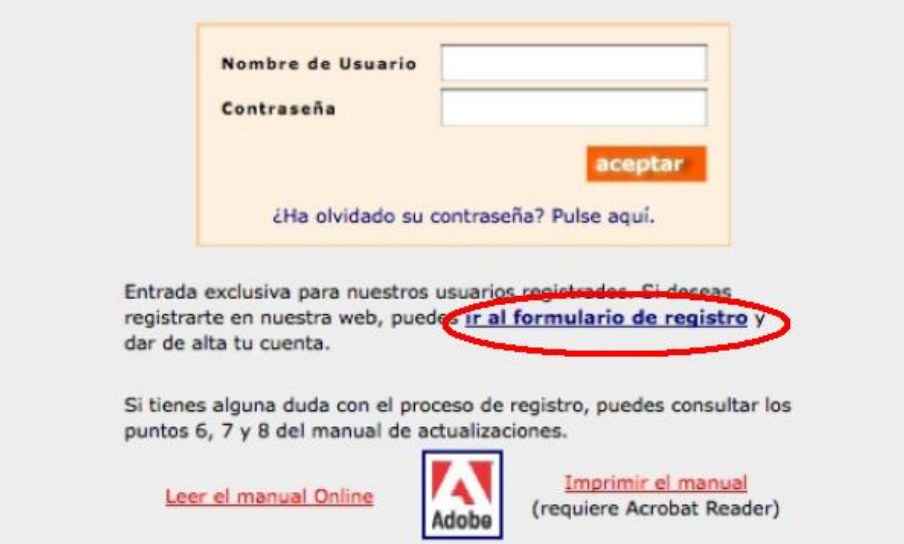

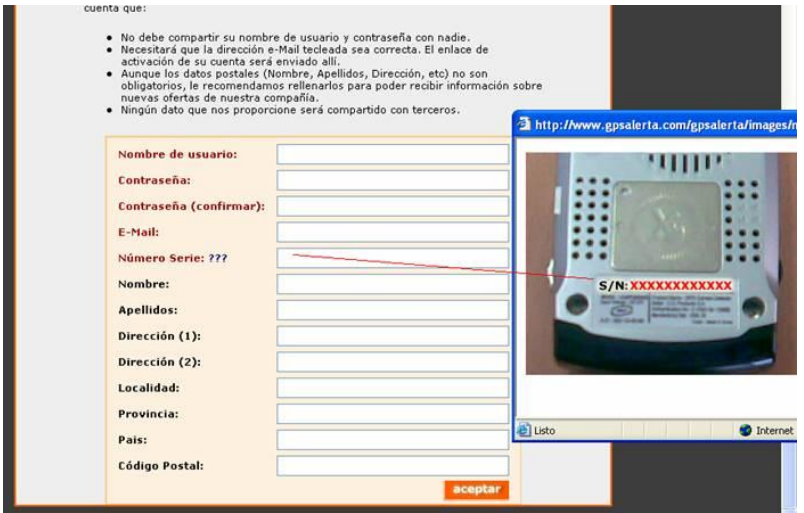

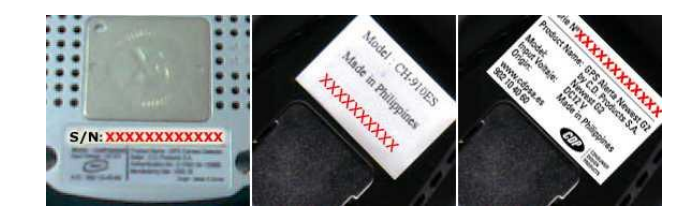

**2) Una vez finalizado correctamente el registro de datos, recibirá un correo electrónico en la dirección de e-mail facilitada en el formulario de registro.**

- **3) En este correo le pedimos que active su cuenta de usuario en un periodo no superior a 24 horas desde que haya introducido los datos.**
- **4) Muy importante recuerde su nombre de usuario igual que lo escribió inicialmente y la contraseña la necesitará para hacer futuras descargas.**
- **5) A partir de este momento puede comenzar la "descarga del programa de actualización" de la página web [www.gpsalerta.com](http://www.gpsalerta.com/) entrando en el apartado de DESCARGAS. Introduzca su nombre de usuario igual que lo escribió inicialmente, la contraseña y presione el botón ACEPTAR.**
- **6) Observará un enlace al programa de actualizaciones y al fichero de datos, así como el número de versión de base de datos que tiene a su disposición (según su tipo de subscripción).**

**Guarde el programa y el fichero de datos en su escritorio. Presione sobre el botón GUARDAR. Espere hasta que en el cuadro de diálogo haya finalizado la tarea. Cuando haya terminado, podrá leer "Descarga completa", presione entonces sobre el botón "CERRAR"**

#### **INSTALANDO EL PROGRAMA DE DESCARGAS**

**Esta operación solo deberá realizarla la primera vez que conecte el GPS al ordenador.**

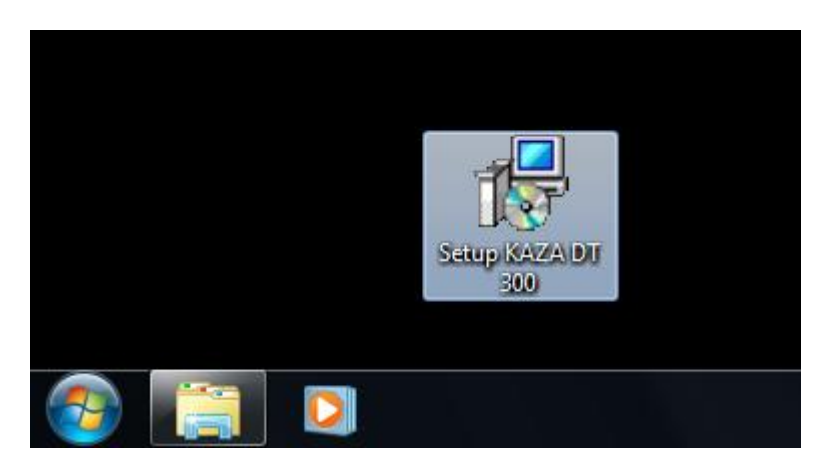

**Paso 1:** Descargue el driver de la web y guárdelo en su PC, por ejemplo en el escritorio.

**Paso 2: Ejecute** el driver para descomprimir los ficheros en su ordenador.

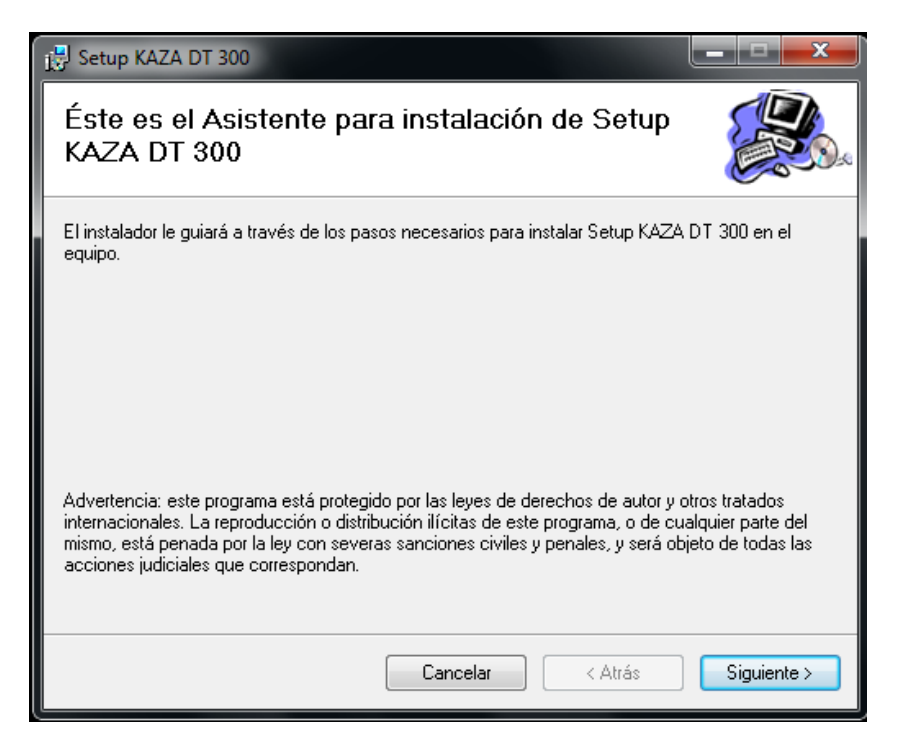

**Paso 3:** Elija la carpeta de destino en donde le guardará el driver y pulse instalar. Se descomprimirá en la carpeta elegida. Recomendamos no cambie esta carpeta.

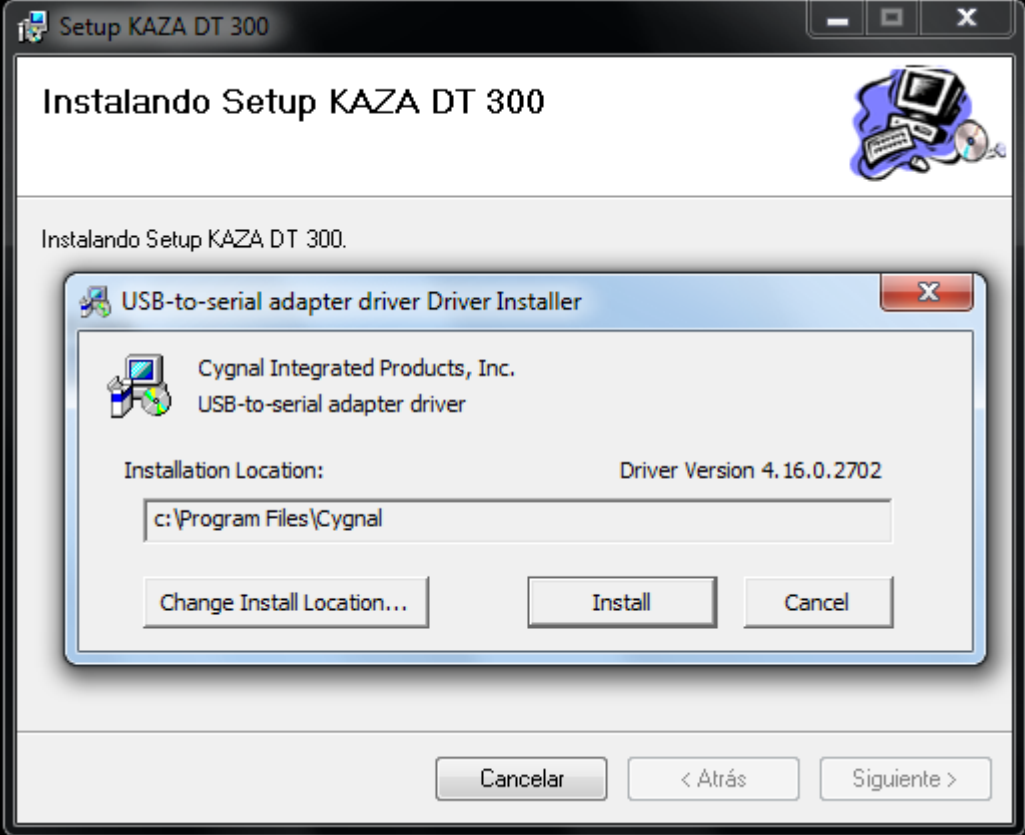

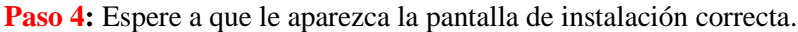

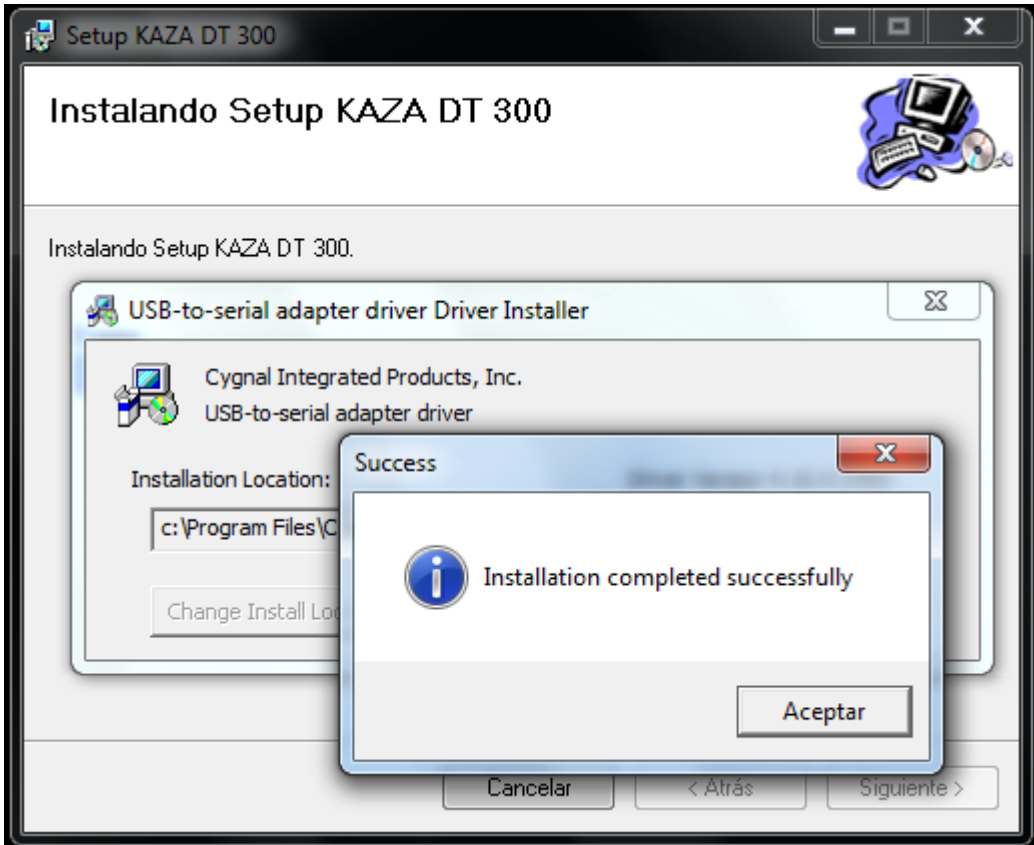

**Paso 5: De aceptar y Siguiente hasta que le aparezca la siguiente pantalla.**

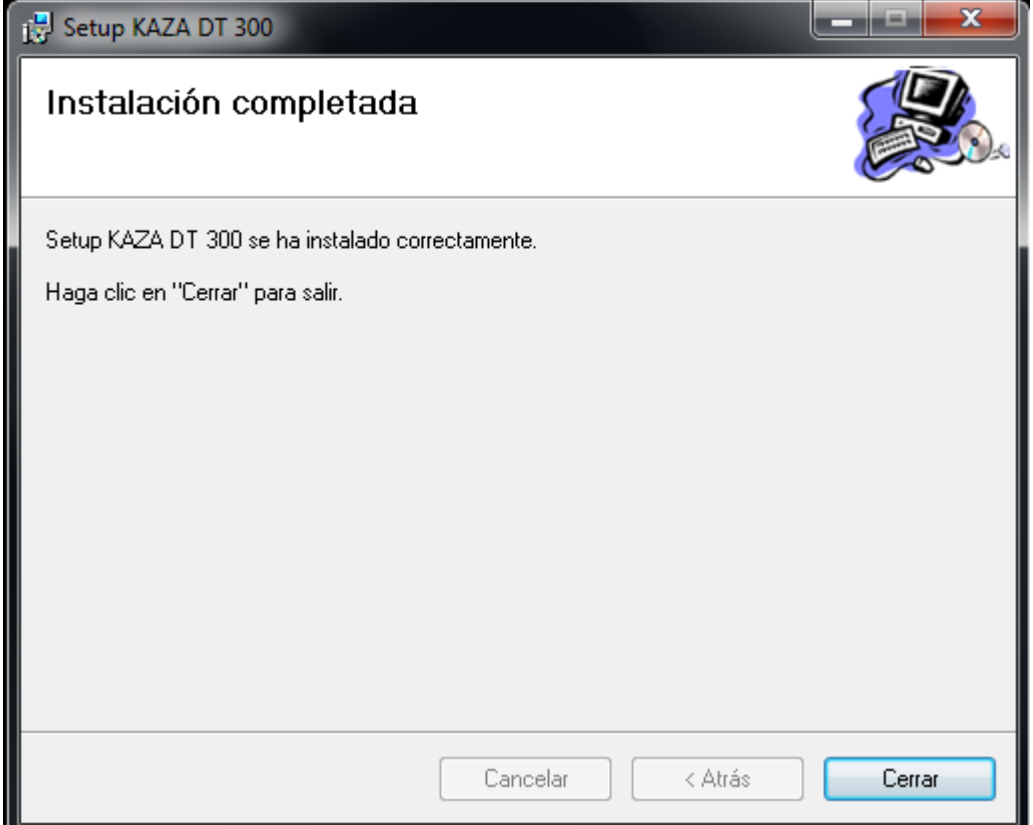

**Paso 6: Enchufe el dispositivo en el puerto USB y espere a que se instale el GPS.**

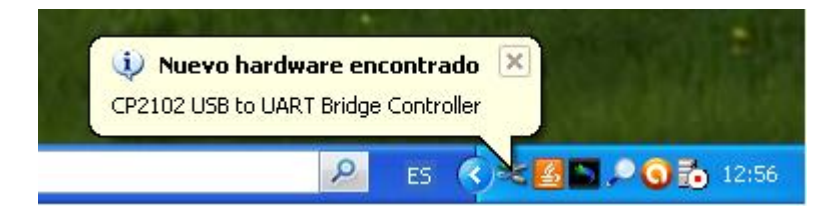

**Paso 7**: Comprobar que el driver se instalo correctamente en un puerto del 1 al 9.

Sobre Mi PC con botón derecho ejecute propiedades, seleccionar pestaña hardware y pulsar botón Administrador de dispositivos.

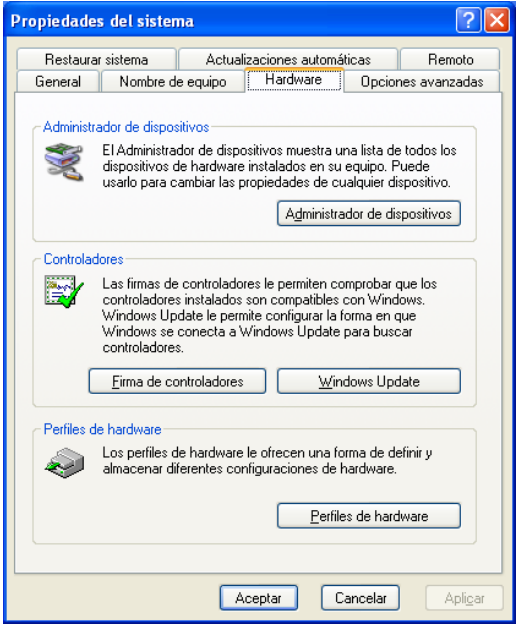

Abrir Puertos "COM & LPT" y comprobar que esta correcto.

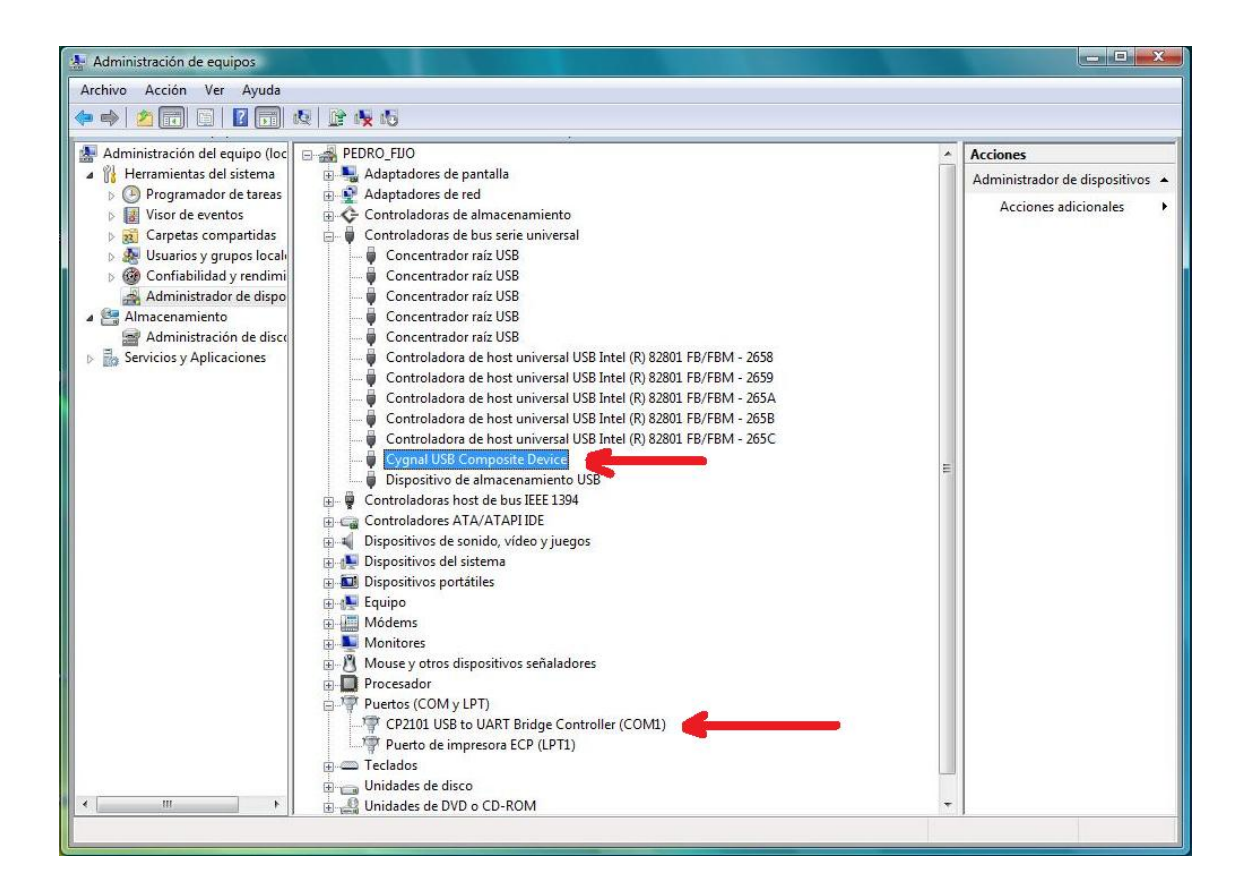

## **Actualización del GPS (recuerde deberá haber instalado el driver)**

- **1 Conecte el cable de descarga que encontrará en el interior del paquete:**
	- **a. Un extremo del cable debe conectarse en el GPS. El orificio se encuentra situado en el lateral derecho del aparato.**
	- **b. El otro extremo del cable deben conectarse en el puerto USB.**
	- **c. Entre el la página http://www.gpsalerta.com con su login y password**

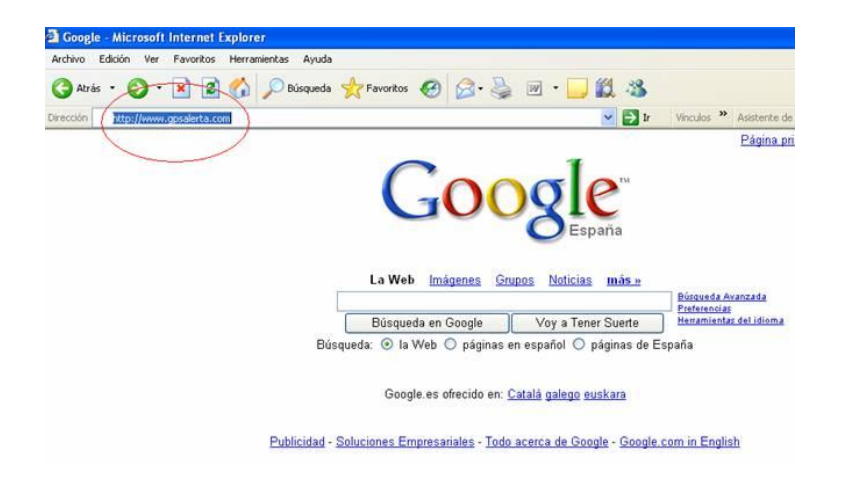

**Una vez dentro de la página web vaya al apartado de DESCARGAS** 

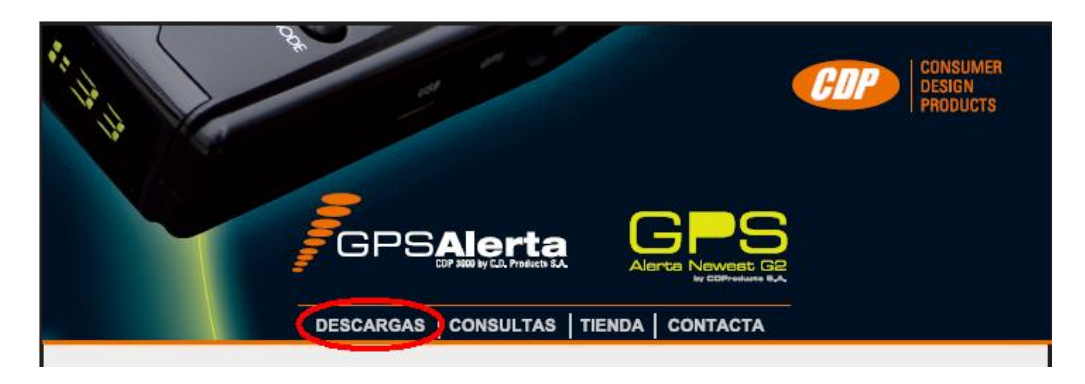

**Descargue y guarde el fichero de la actualización.**

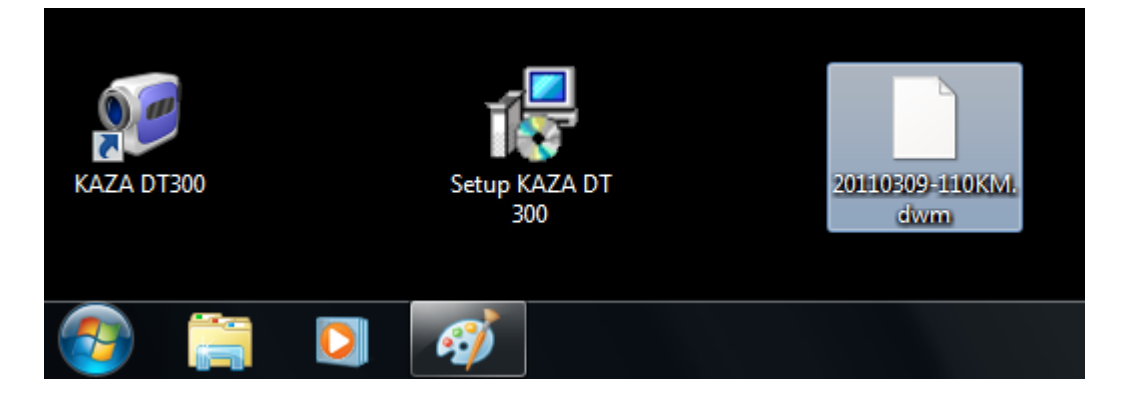

**Ejecute la aplicación desde el icono del escritorio o el menú "inicio programas"**

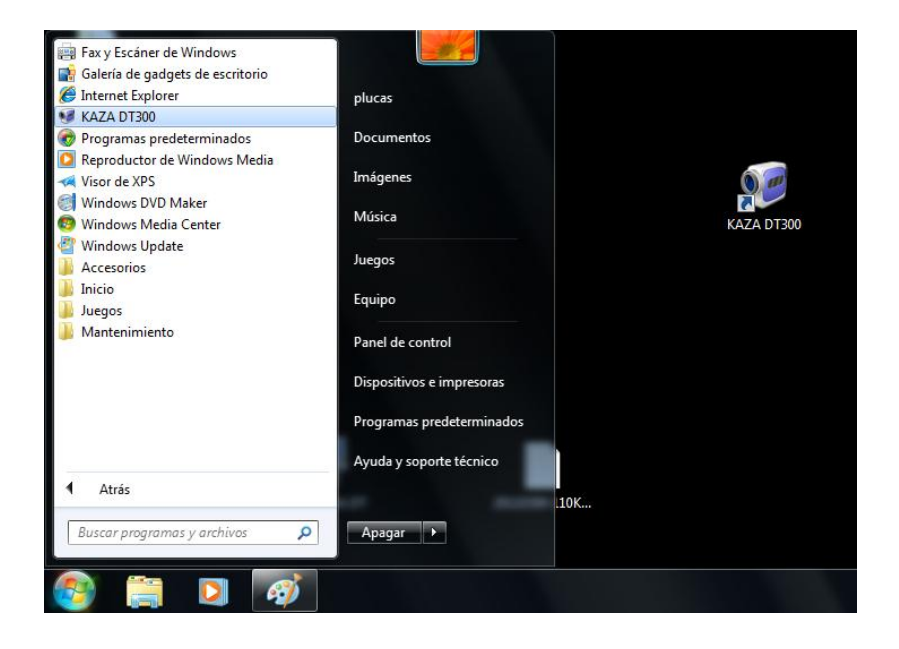

**Pulse el botón "Connect Device" le deberá aparecer lo siguiente:**

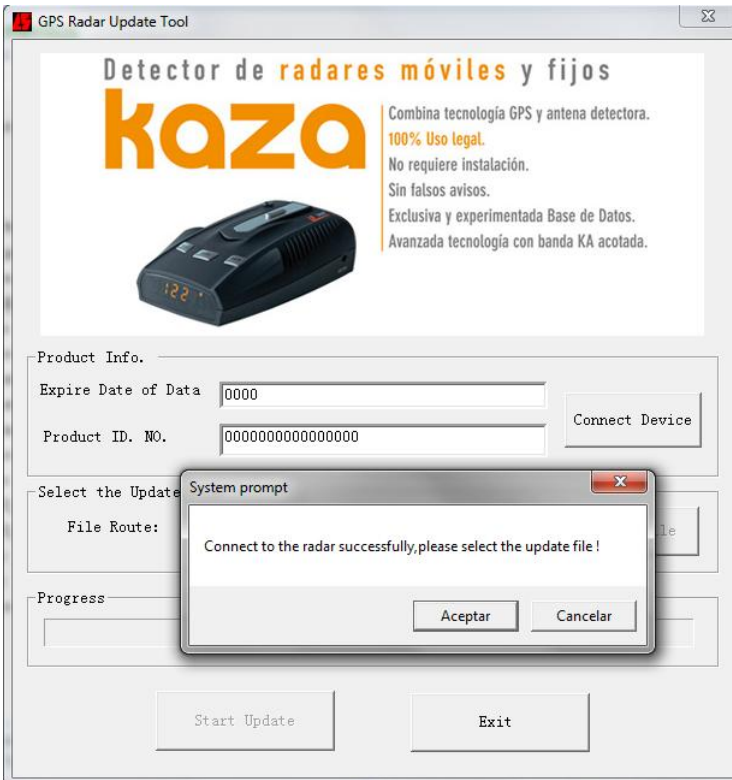

**Pulse aceptar.**

**¡Ojo!**

**Si aparecen símbolos raros en las cajas de texto o una ventana diciendo "NO USB device found" siga las instrucciones de resolución de problemas con el driver explicadas al final de esta guía.**

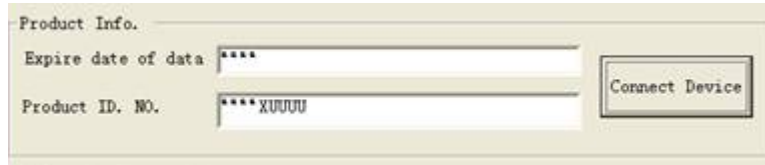

**6 Selecciones el fichero de actualización que se descargo antes pulsando el botón "Select File" y después de seleccionarlo pulse "Abrir"**

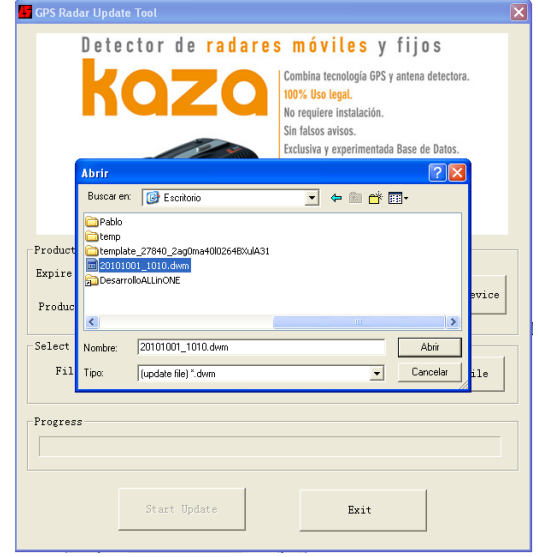

**7) Ahora pulse "Start Update" y espere a que en la pantalla salga el aviso de proceso completado.**

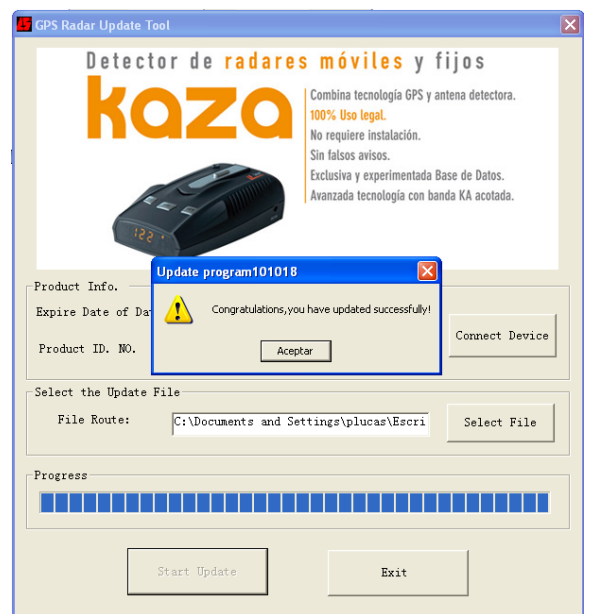

### **SOLUCION A POSIBLES PROBLEMAS CON EL DRIVER**

Si al ejecutar el actualizador nos saliera la ventana

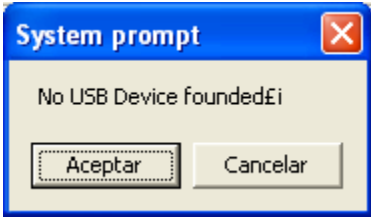

O cuando damos al botón "Connect Device" nos aparecieran símbolos extraños.

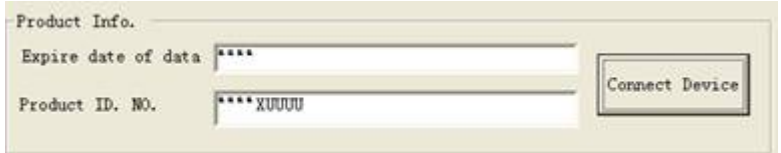

#### **Comprobar lo siguiente:**

Si el driver no se instaló en un puerto del COM1 al COM9 el programa de actualizaciones no funcionara.

Si aun estando en un puerto del COM1 al COM9 no funciona cámbielo al COM1, COM2 o COM3 y vuelva a probar.

Siga el paso 7 de nuevo y cuando le aparezca la ventana de administrador de dispositivos pulse sobre "CP2101 USB UART Bridge Controler".

Al abrirse la ventana seleccione en Bits por segundo "115200".

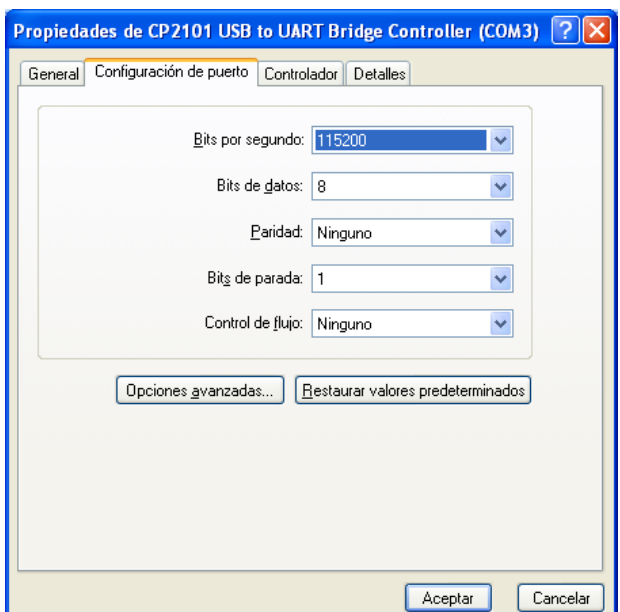

Pulse opciones avanzadas y elija el puerto COM2, COM3, etc.

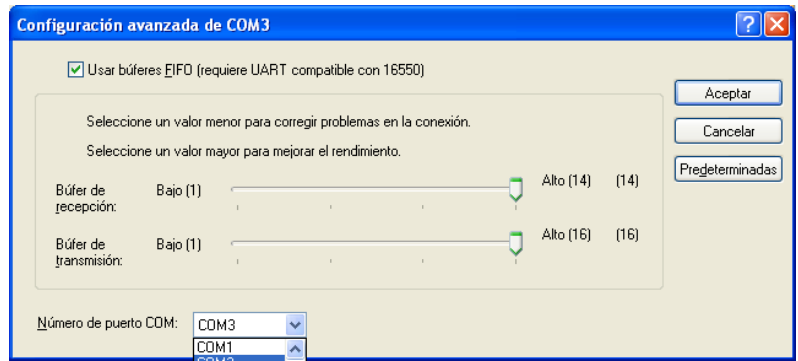

Salga dando Aceptar a todo.

Desenchufe el GPS del puerto del ordenador y vuélvalo a enchufarlo.